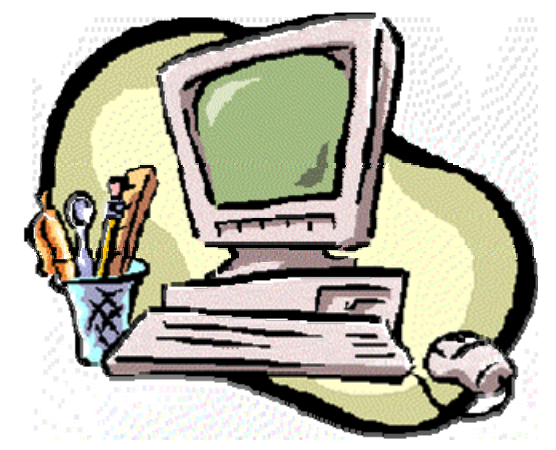

# **การจดท ั าข ํ ้อมลประเทศผ ู ่านระบบสารสนเทศ**

**กล ่ มว ุ เทศส ิ ั มพนธ ั ์ และสารสนเทศ**

**ส ํ าน ักการเกษตรต ่างประเทศ**

**25 พฤศจกายน ิ <sup>2552</sup>**

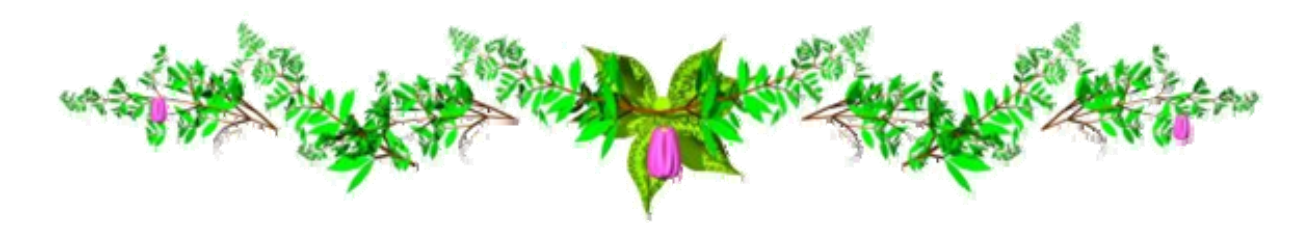

## **เข ้ าส ่ ู ระบบผ ้ ู ดแล ู**

• Internet Explorer

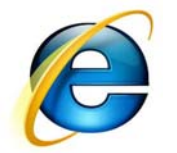

- URL: http://www.moac.go.th/adminSys/login.php
- Username:  $\bullet \bullet \bullet \bullet$
- $Password:$   $\bullet \bullet \bullet \bullet \bullet \bullet \bullet$
- Login

• click ระบบจัดการบริหารข้อม  $\bm{\mathcal{Y}}$ ું પા ลบนเว็บ<sup>ๆ</sup>ซต์ (CMS)

# click Body

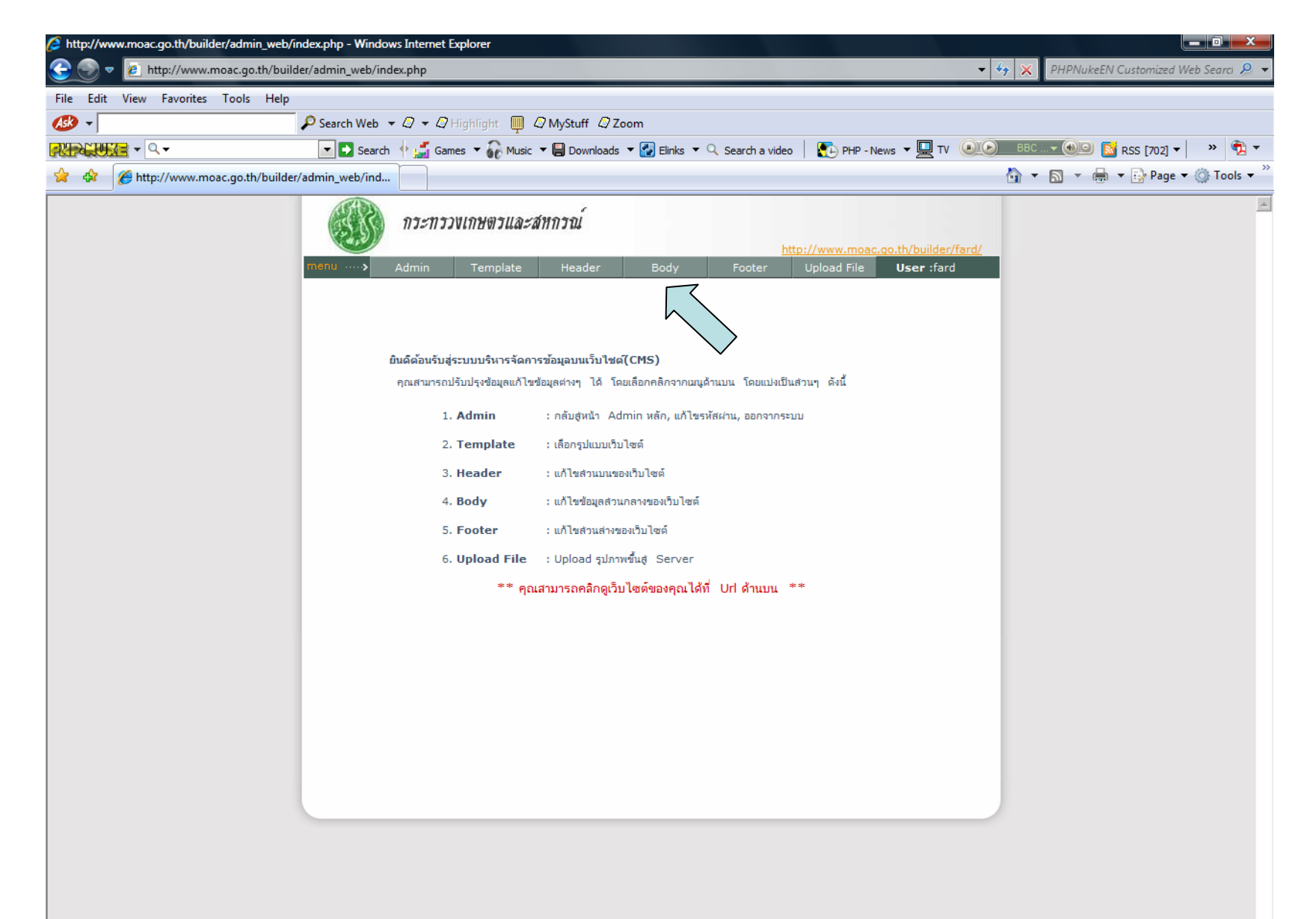

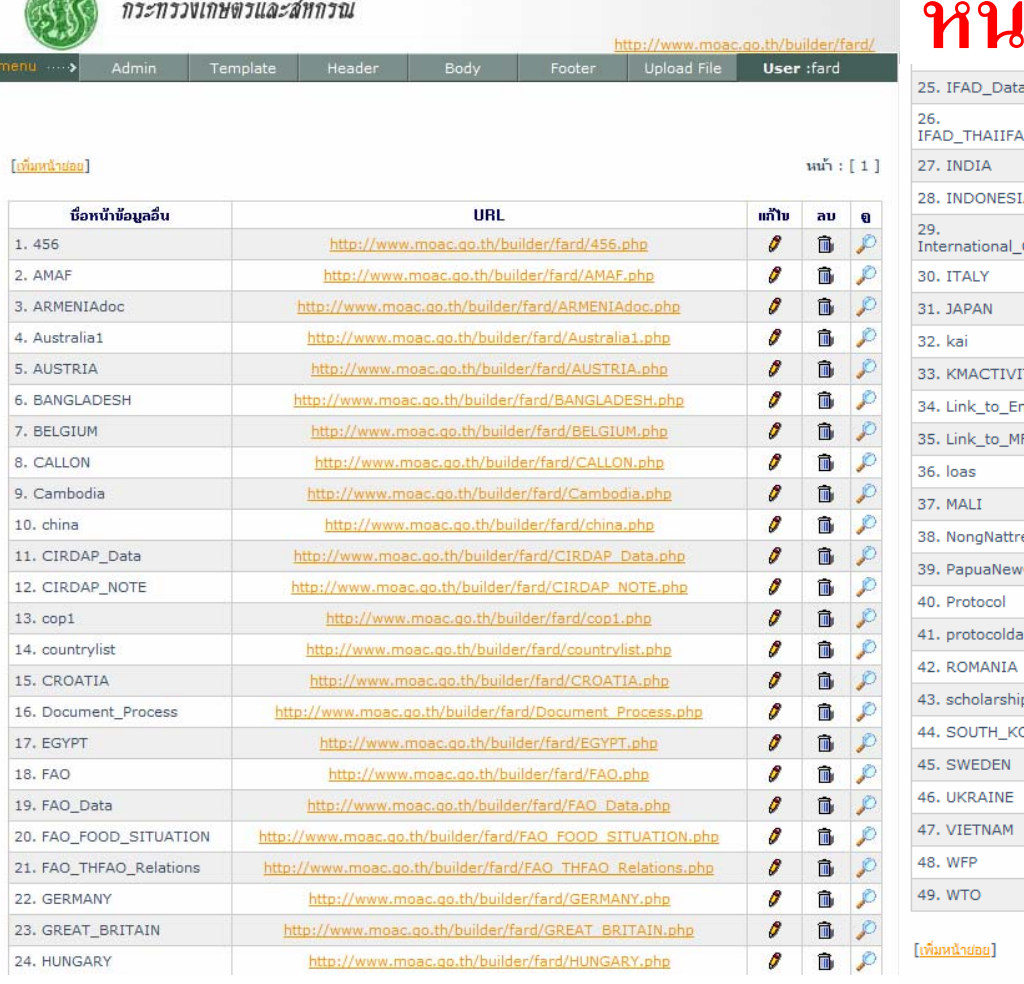

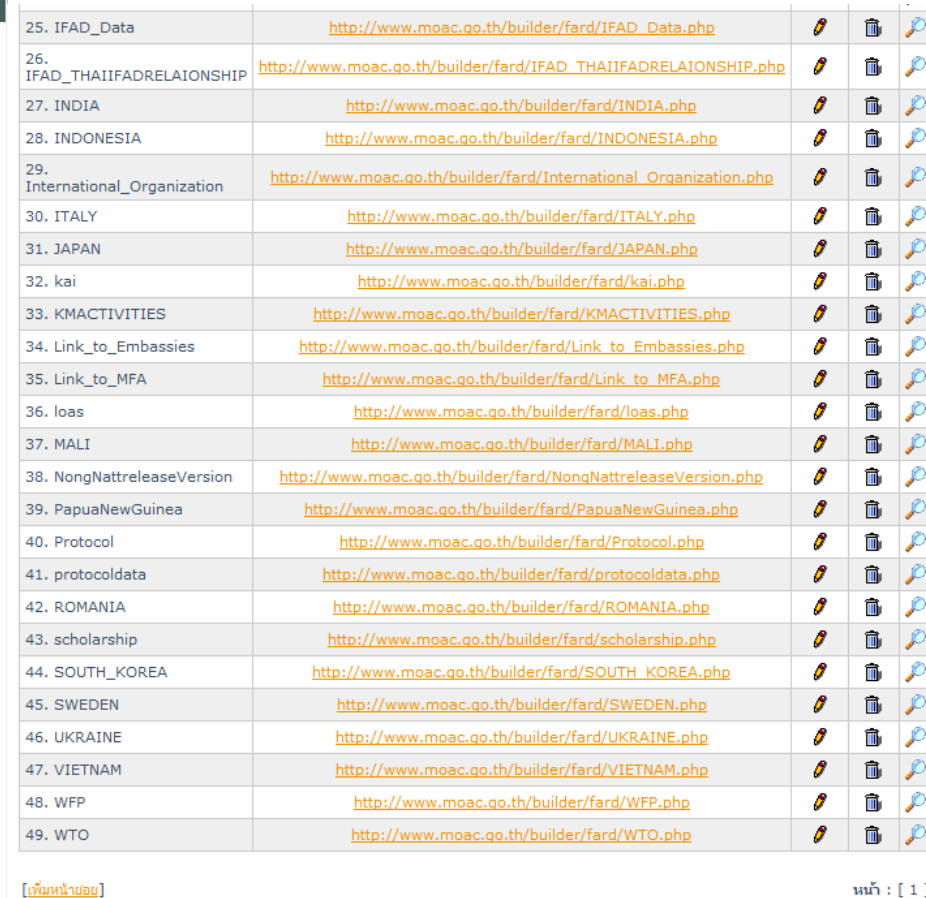

**้**

**าย**

**่**

**อย**

### 1. คล ิ กหนาข ้าขอม ้อมูลท  $\mathbf{\Xi}$ ่เ*ข*

กระทรวงเกษตรและสหกรณ์

2. คล ิ กเพ ่พิมหน้าย่อยเมื ว้าย่อยเมื่ ่ อตองการเพ ข้องการเพิ่มหน้าข้ ้าขอม ้อมูลอ ⊿ ่น

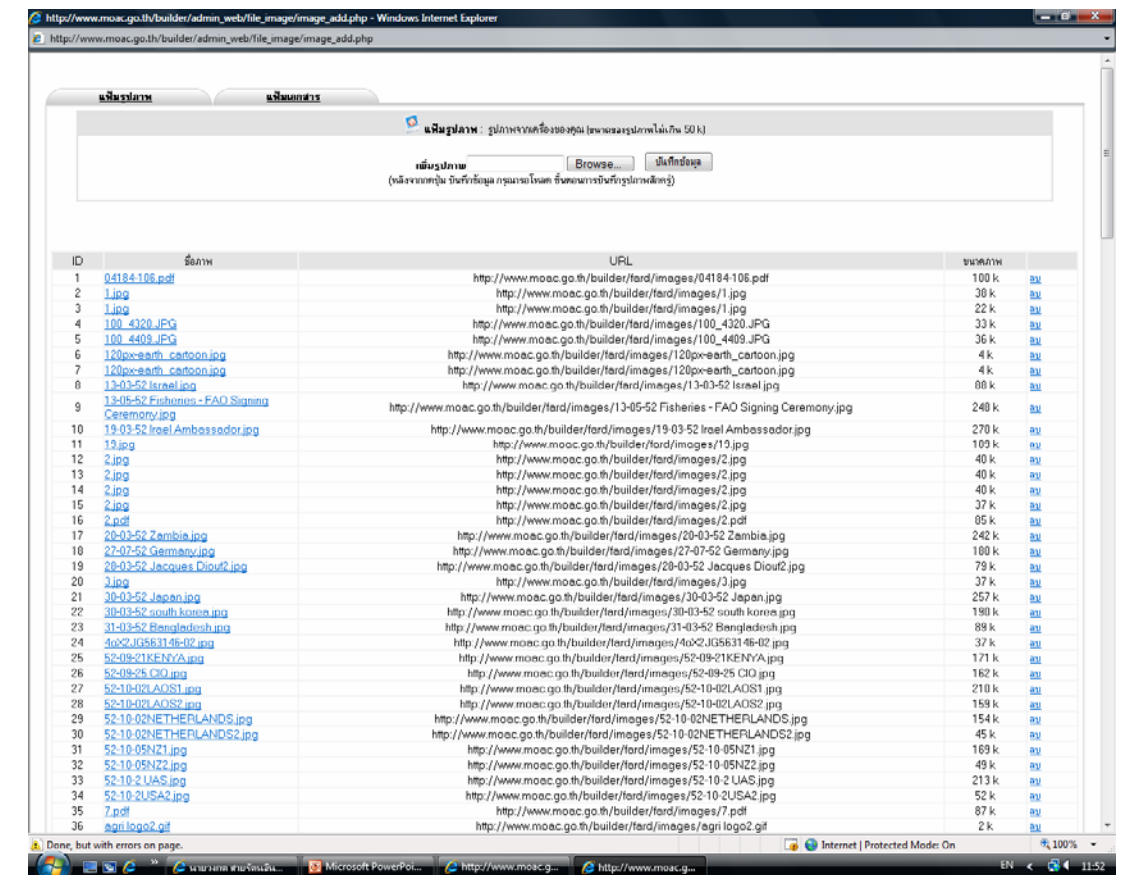

# **Upload**<br>File

- 1. คลิก Browse เพื่อเลือกรูปภาพ/แฟ้มเอกสาร
- 2. กดบันทึกข้อมูล
- 3. Copy URL เพื่อนำไปลิงค์กับรูปภาพ